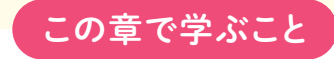

#### セルを選択する

#### セルに数値を入力する

#### セルに文字を入力する

#### セルのデータを修正する

セルにデータを入力するには、 入力したいセルを左クリックします。 そうすると、セルが選択されて、 太い枠線で囲まれます。 このセルは「アクティブセル」と呼ばれ、 操 作の対象であることを示しています。

セルに半角の数値を入力すると、セルの右側に 詰めて表示されます。

セルに全角または半角の文字を入力すると、セ ルの左に詰めて表示されます。

入力したデータは、「上書き修正」と「部分修正」のいずれかの方法で修正できます。 データを丸ごと 修正するときは上書き修正、 データの一部を修正するときは部分修正を行います。 また、 何度も入力 するデータをコピーしたり、データを正しい位置に移動したりする操作を覚えておくと便利です。

# データを入力・編集しよう

この章では、 表の項目や日付、 数字の入力方法を紹介します。 日本語入力モードの状態を確認して セルにデータを入力します。 また、 間違えて入力したデータを手早く整理できるように、 データの修 正方法や、 行や列を追加したり削除したりする方法も覚えましょう。

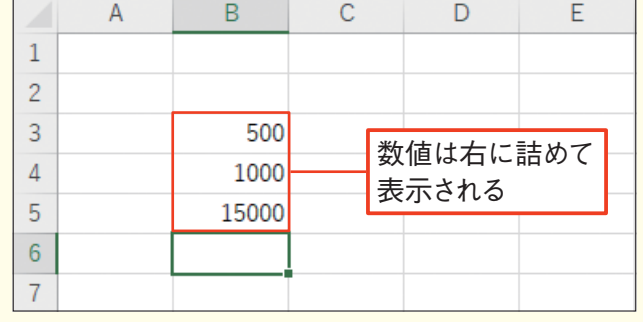

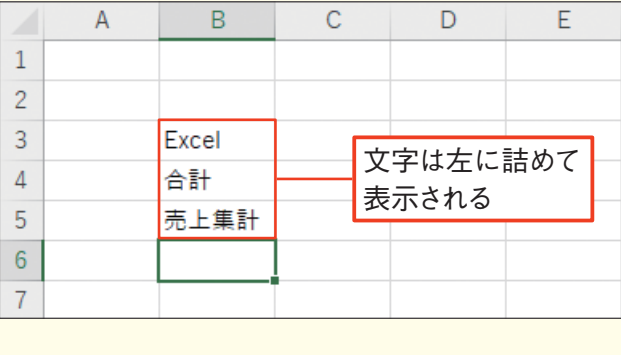

データを入力・編集している。

タを入力・

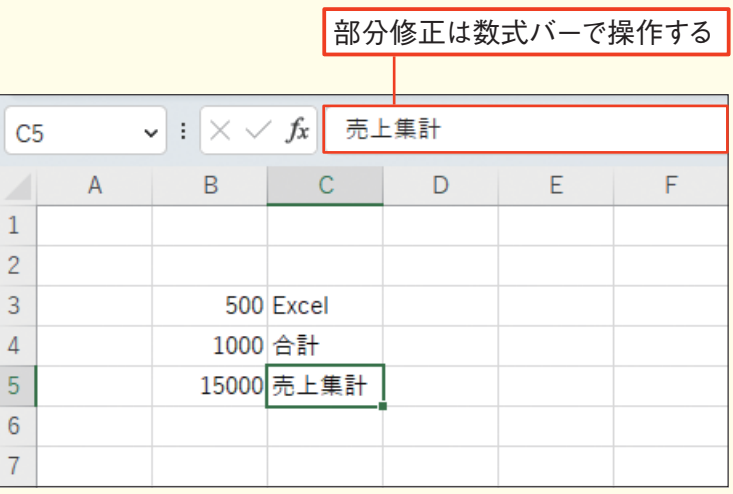

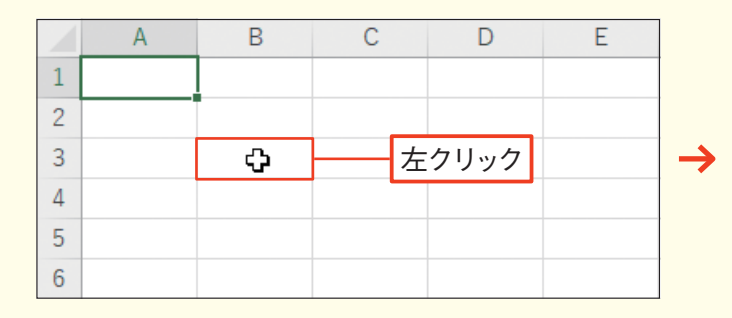

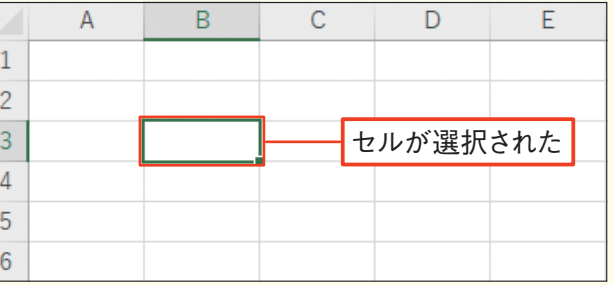

**第** 2 **章**

12 ページの操作で、ブックの画面を表示し ます。 選択するセルにマウスポインターを移 動し、 左クリックします❶。 選択されたセ ルは、まわりに太い枠線が付いて、「アクティ ブセル」と呼ばれる状態になります。

列をまるごと選択するときは、 選択したい列 の列番号(ここでは「B」)を左クリックします ●。 選択された列は色が変わります。

行をまるごと選択するときは、 選択したい行 の行番号(ここでは「5|)を左クリックします ●。 選択された行は色が変わります。

セルを複数選択するには、 選択したいセル 範囲の中の、 左上のセルを左クリックしま す❶。 続いて、 選択したいセル範囲の右 下までドラッグします❷。 選択した範囲は色 が変わります。

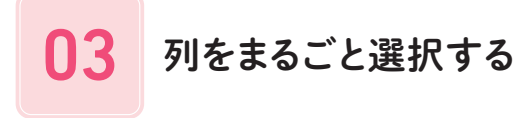

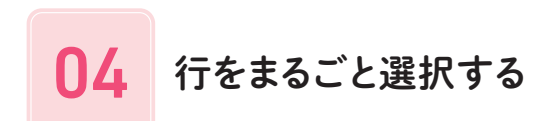

#### Check!

#### 複数の列や行を選択する

複数の列や行に対して同じ操作をしたいとき は、 最初に列や行をまとめて選択しておくと便 利です。 複数の列を選択するには、 選択した い左端の列番号を左クリックし❶、そのまま 選択したい右端の列番号までドラッグします ■2。また、複数の行を選択するには、選択し たい上端から下端までの行番号をドラッグしま す。

「アクティブセル」については17 ページを参考にして ください。

#### Memo

セルを選択しよう

ワークシートのセルにデータを入力したり、 飾りを付けたりするときには、 まず最初に、 操作の対象となるセルを選択するところから始めます。

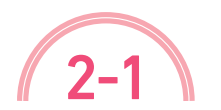

林習ファイル なし 完成ファイル なし

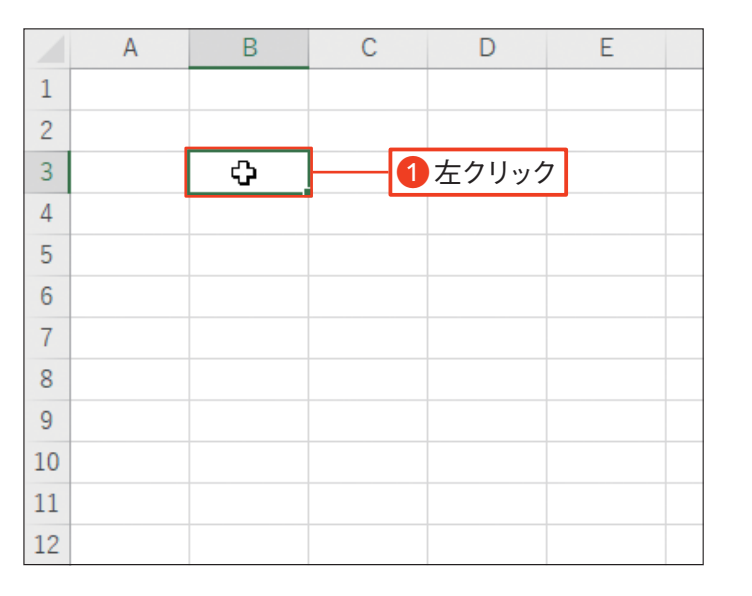

### ■1 セルを選択する

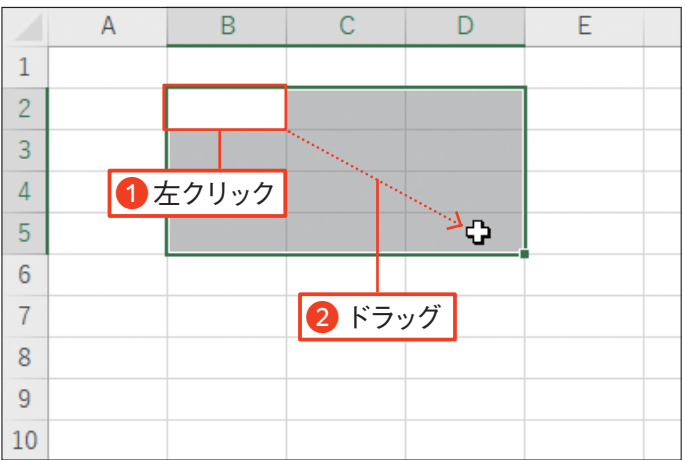

# ■12 セルを複数選択する

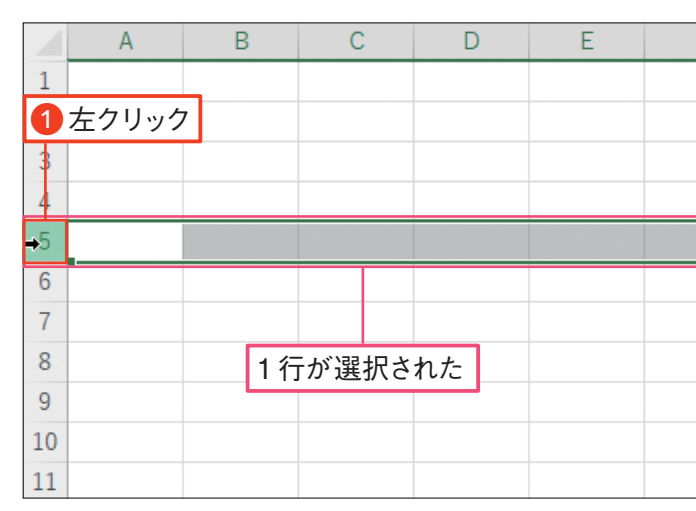

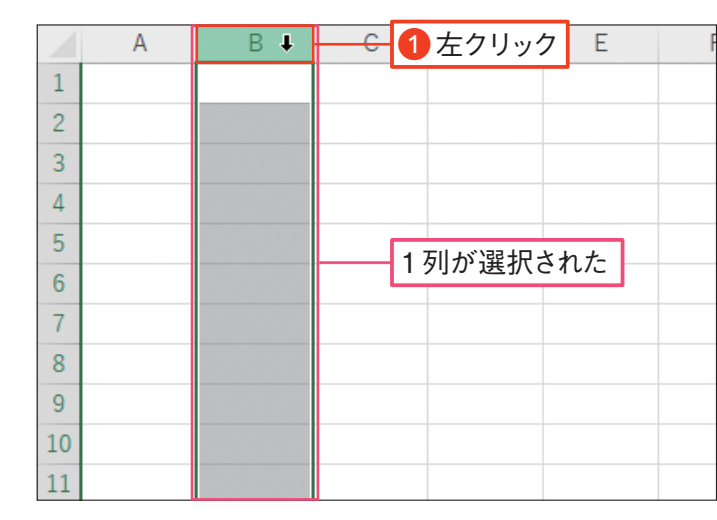

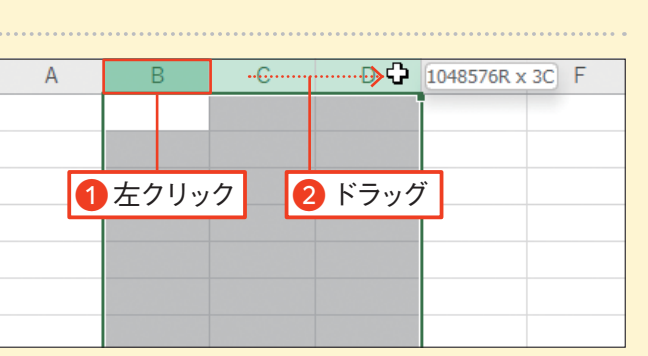

20 ページの操作で、「売上表」ブックを開 きます。 文字を入力したいセル(ここではA1 セル)を左クリックし❶、アクティブセルにし ます。

キーボードの[¥#]キーを押して1、日本語 入力モードに切り替えます。 続いて、キー ボードから読みを入力します❷。

文字が確定できたら、もう一度 Enter キー を押します❶。 アクティブセルが1つ下のセ ルに移動します。 これでセルに文字を入力 できました。

### 文字を入力する

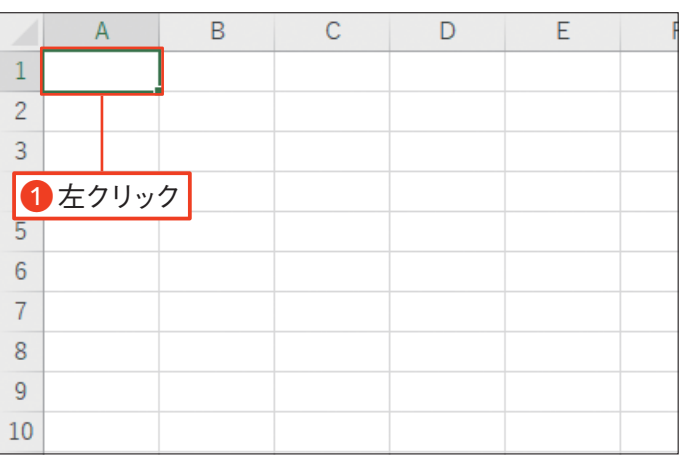

# ■1 セルを選択する

入力した文字に下線の付いている状態で、 キーボードの「スペースキーを押して変換します  $\bigcirc$ 。変換できたら、Enter キーを押します2。 すると文字が確定され、下線が消えます。

目的の漢字に変換されなかったときは、続いて、「スペース」 キーを押すと変換候補が表示されます。 Memo

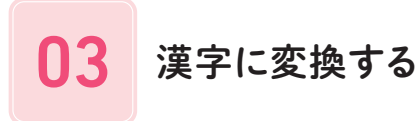

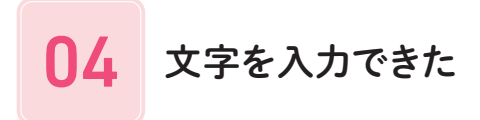

手順 01〜04 と同様の操作で、 左の画面の ように、 表の各項目を入力していきます❶。

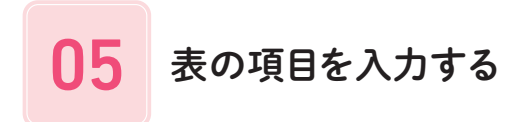

目的とは違うセルにデータを入力したときは、 D キーを押して削除します。 Memo

データ スター・ファイル こうしょう こうしゃ アイディング・スター しょうしょう しょうしょう しょうしょう しょうしょうしょう しょうしゅう しょうしゅう しょうしゅう しょうしゅう しょうしゅう しょうしゅう

入力

…編集し

データを入力しよう

文字や数字や日付などの情報のことを「データ」と呼びます。 エクセルのデータはアクティブセルに入力されます。

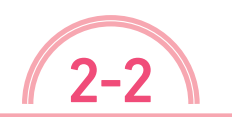

**「練習ファイル なし 完成ファイル 02-02b** 

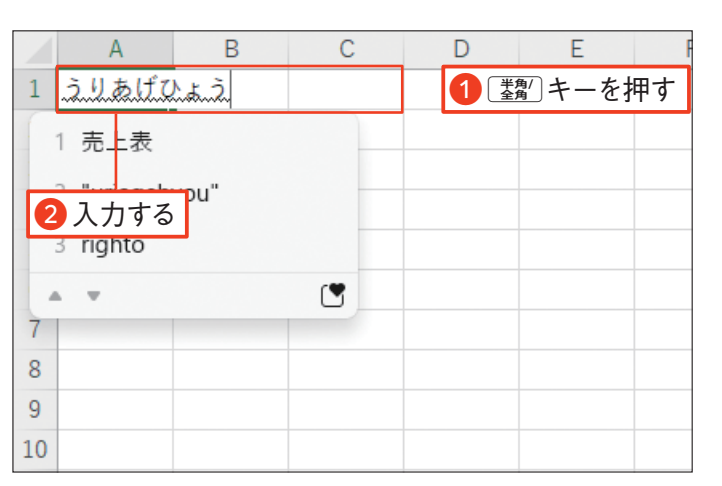

■12 読みを入力する

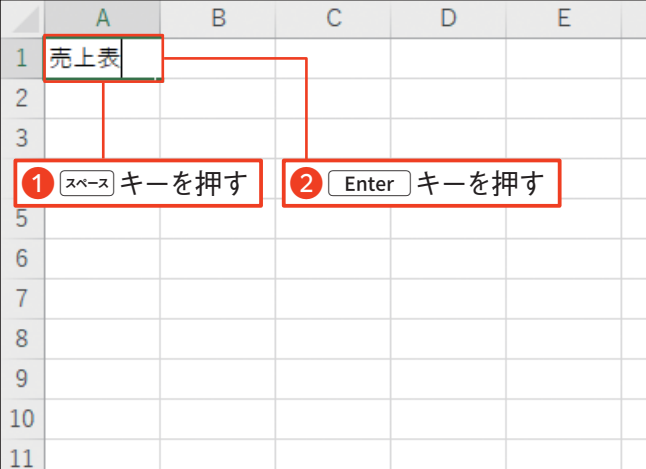

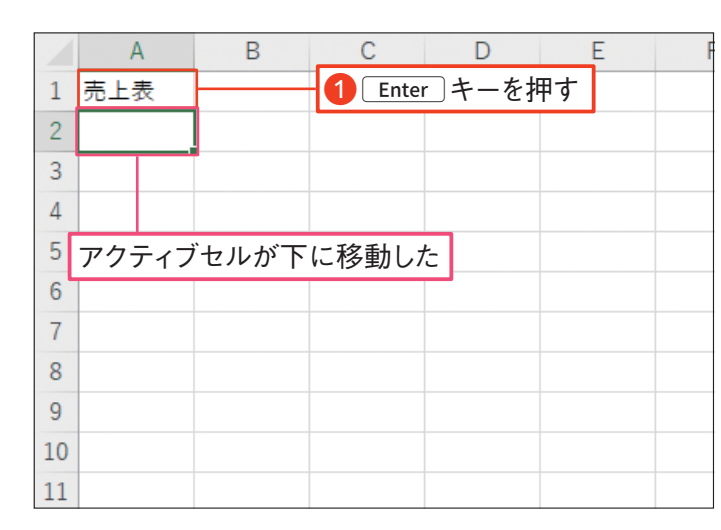

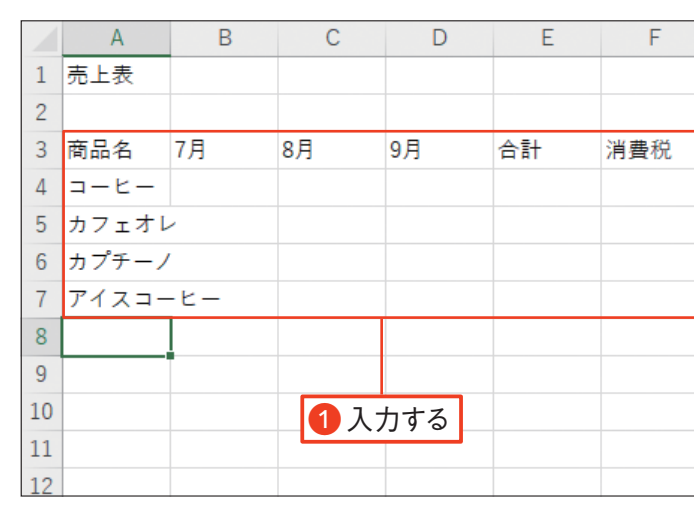

**第** 2 **章**

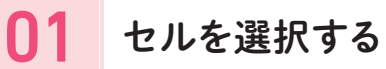

日付を入力したいセル(ここではA2セル)を **左クリックします** ①。

数値を入力したいセル(ここではB4セル)を 左クリックします❶。 続いて、 数値を入力 します❷。

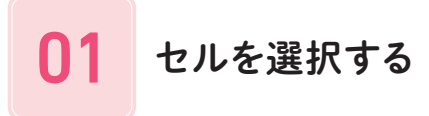

数値が入力できたら、
Enter
1キーを押しま す❶。 アクティブセルが 1 つ下のセルに移 動します。 これで、 数値を入力できました。

日付が入力できたら、
Enter
]キーを押しま す❶。 アクティブセルが 1 つ下のセルに移 動します。 これで、日付を入力できました。

#### Memo —

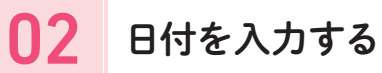

キーボードの「鞠」キーを押してい、半角英 数モードに切り替えます。 日付の数字を「/」 (スラッシュ)記号で区切って入力します2。

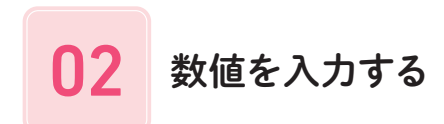

# 03 日付を入力できた

「10/5」と入力すると、「10月5日」と表示されます。 また、数式バーには「2023/10/5」と表示されます。 西暦が異なる場合は「2020/10/5」のように西暦か ら入力します。

### 日付を入力する きょうしょう しょうしょう しゅうしょう しゅうしょう しゅうしゅう かいしゅう 数値を入力する

同様の操作で、 左の画面のように数値を入 力していきます❶。

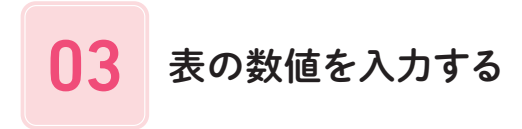

セルに数値を入力すると、 A5セルからA7セルの文 字が途中までしか表示されなくなりますが、これはあ とから列幅を広げて調整します(62 ページ参照)。

Memo

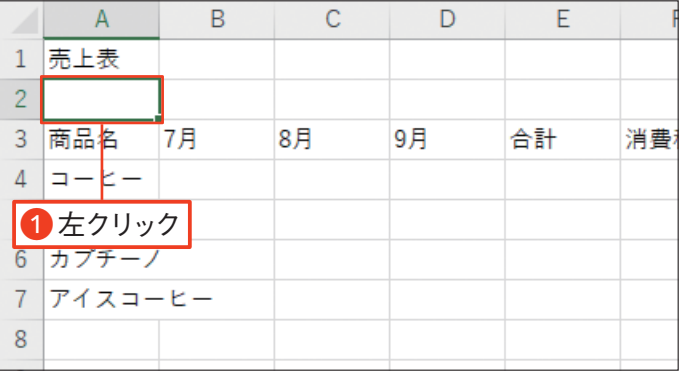

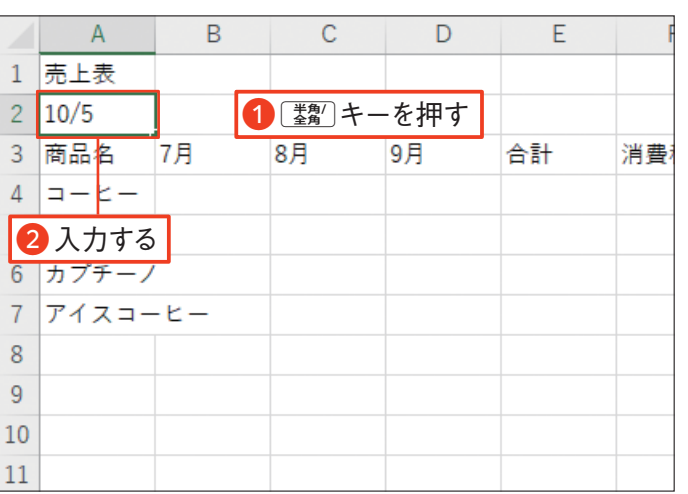

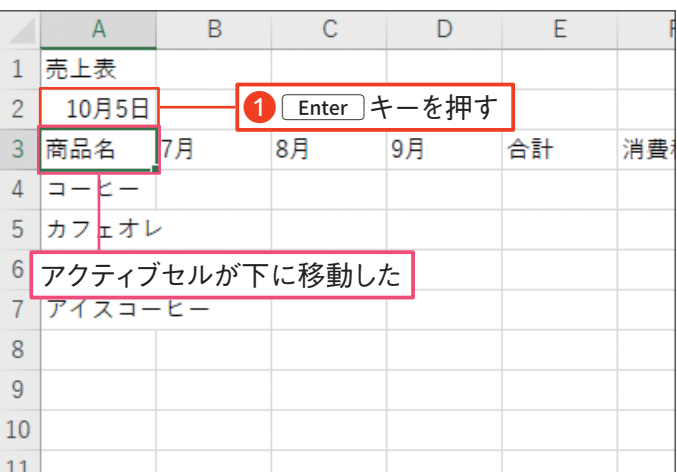

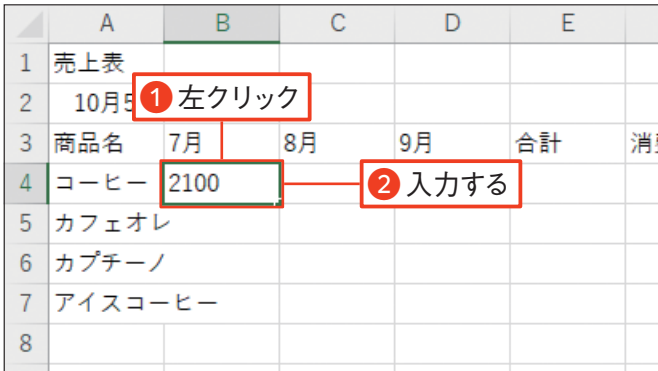

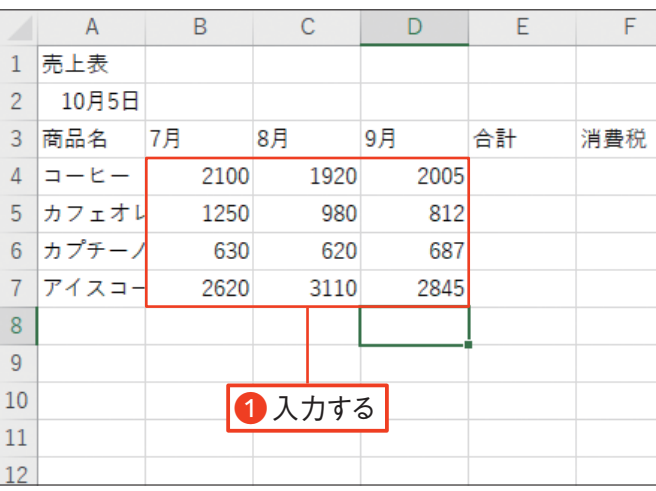

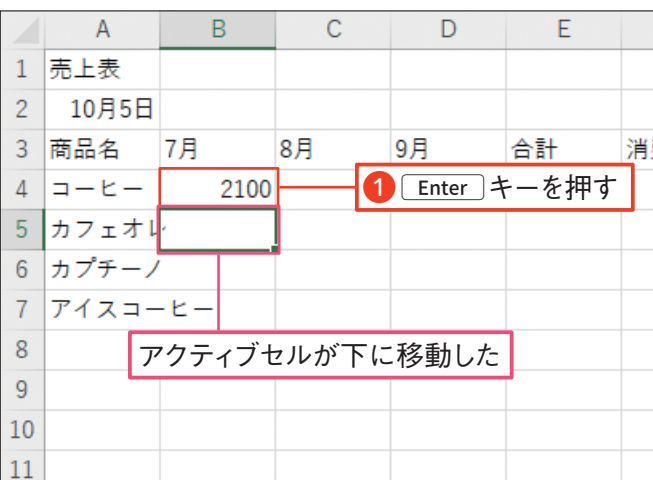

練習ファイル 02-03a 完成ファイル 02-03b

修正したいデータを入力します❶。 入力した 数値に下線が付いていないときは、E キーを1回押して数値を入力します2。

セルのデータをまるごと修正するには、デー タを修正したいセル(ここではB4セル)を左 クリックします❶。

# 02 データを修正する

セルのデータを部分的に修正するには、 数 式バーを使います。 最初に、 データを修正 したいセル(ここではA1セル)を左クリック します❶。 数式バーにアクティブセルの内 容が表示されます。

数式バー内のカーソルの位置は、左右の矢印キーで 移動できます。  $\overline{\phantom{m}}$  Memo  $\overline{\phantom{m}}$ 

数式バーの修正したい箇所を左クリックしま す❶。 数式バーの中にカーソルが表示され るので、 該当部分にカーソルを移動して修 正し❷、Eキーを押します❸。

数式バーでデータを修正すると、セル内の データも修正されます。

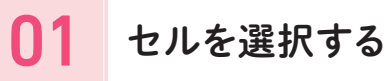

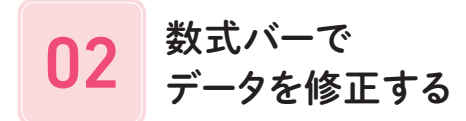

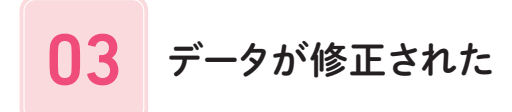

#### セルのデータをまるごと修正する

### セルのデータを部分的に修正する

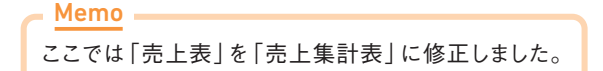

押して数値を入力します。

Memo

データを修正しよう

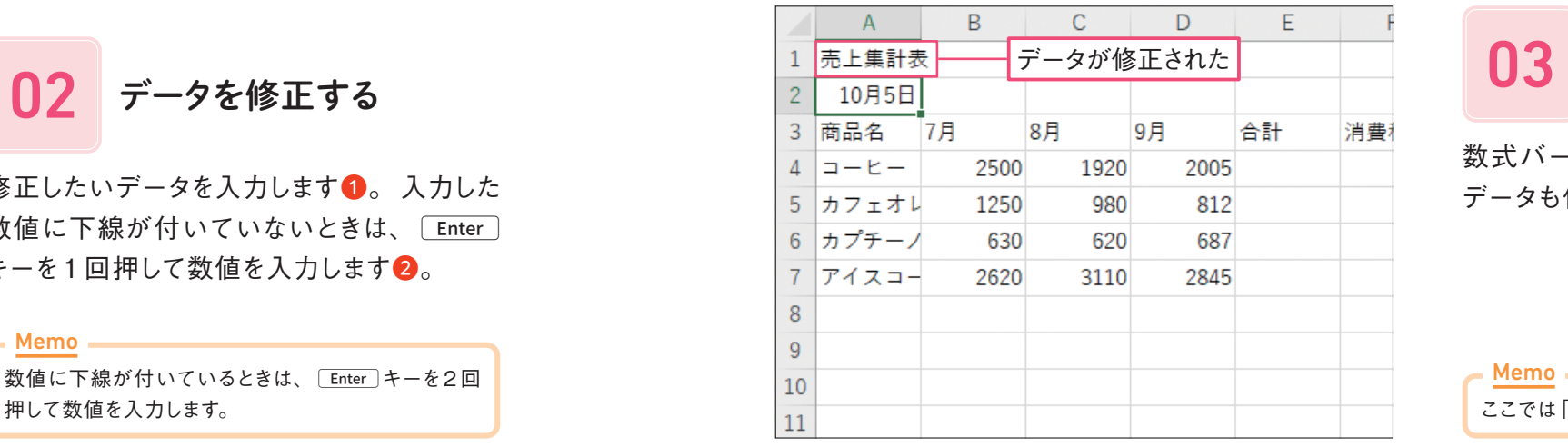

セルに入力したデータを修正する方法には、 まるごと修正する方法と部分的に修正する方法の 2 種類があります。

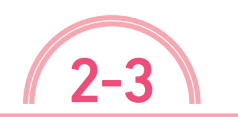

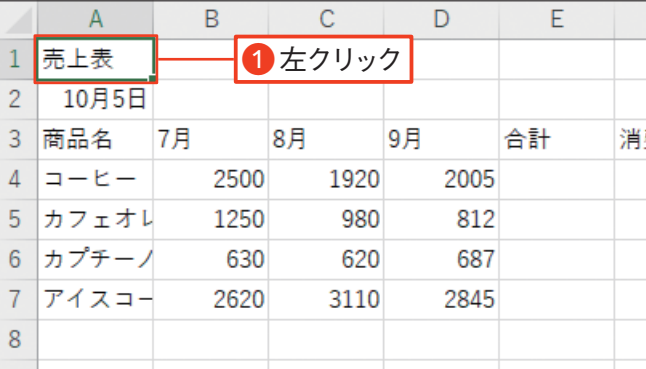

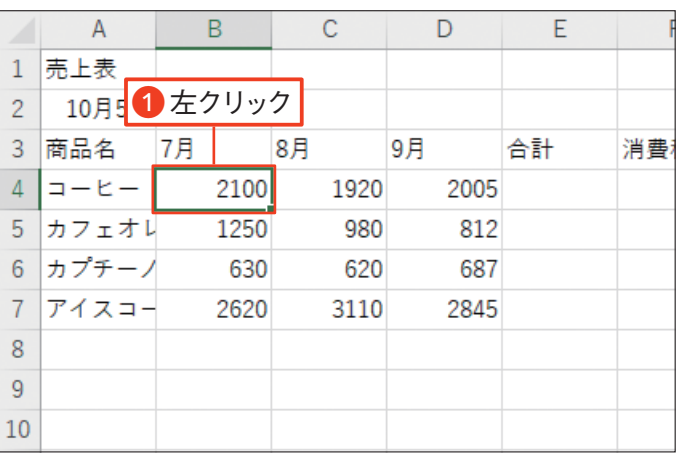

# セルを選択する

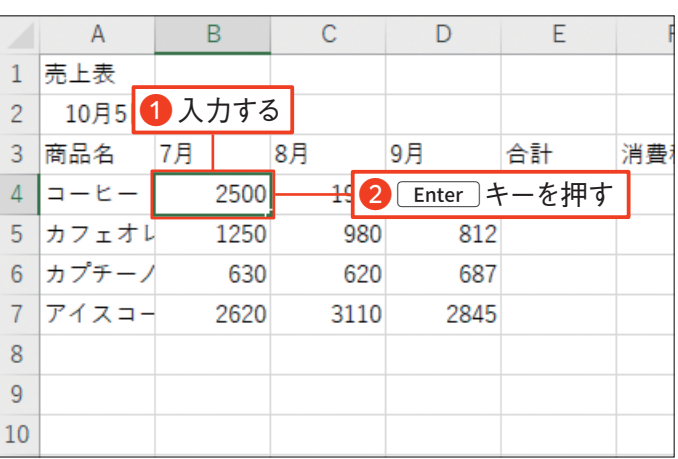

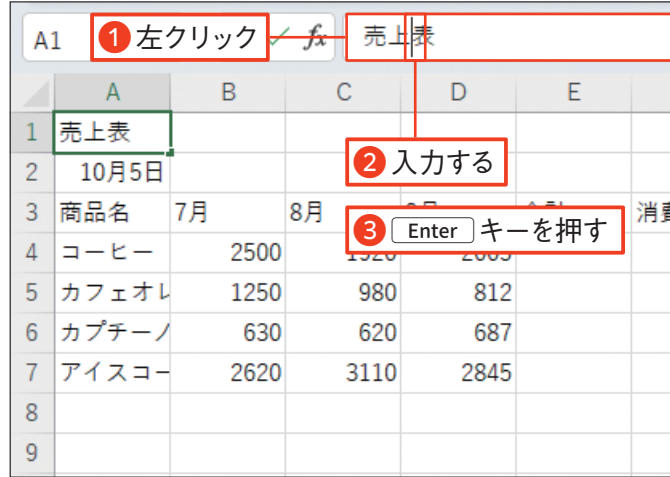

コピーしたいデータが入力されているセル (ここではE3セル)を左クリックします❶。

コピー元のセルの周りが点線の枠で囲まれ ます。コピー先のセル (ここではA8セル)を 2 **左クリックします** ●。

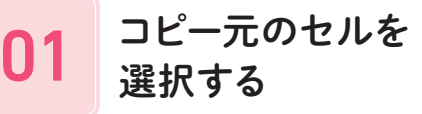

[ホーム]タブの ([コピー]ボタン)を左ク リックします❶。

02 データをコピーする

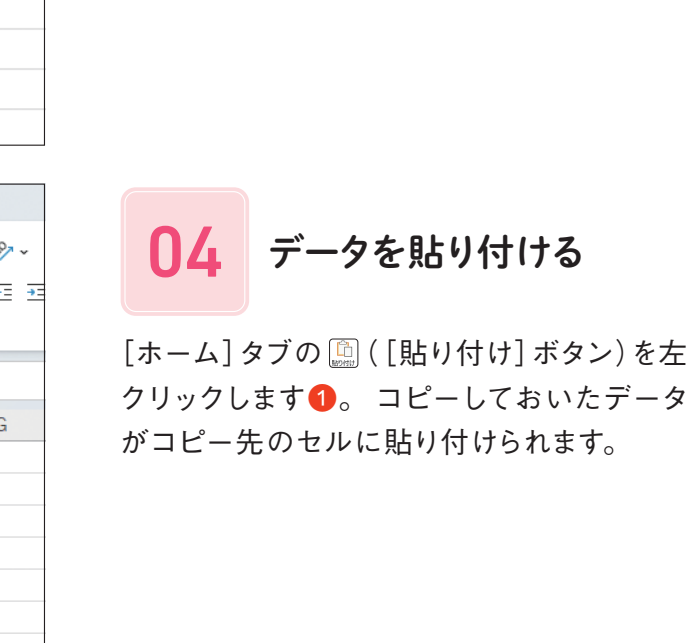

入力済みのデータは、 [ホーム] タブの <br>
[cercific [コピー] ボタン) と [b] ([貼り付け] ボタン) を使って 他のセルにコピーすることができます。

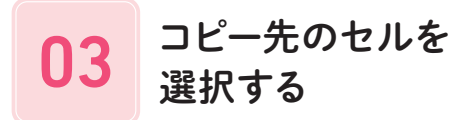

Eキーを押すと、E3セルの点線の枠が消えます。 Memo

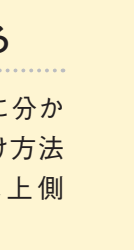

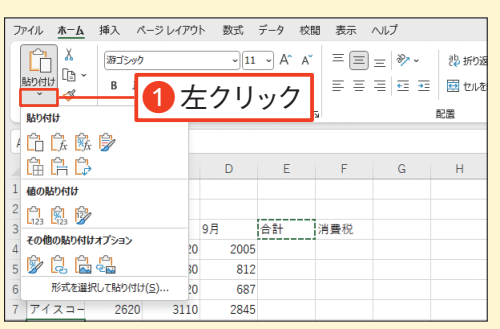

#### Check!

#### [貼り付け]ボタンは上下に分かれている

 $\text{on}$  ([貼り付け]ボタン)は、上側の a と下側の れています。下側の©を左クリックすると、貼り付け を選ぶメニューが表示されます●。 手順 04 では の圖を左クリックしました。

データをコピーしよう

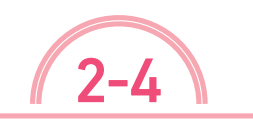

**| 練習ファイル 02-04a 完成ファイル 02-04b** 

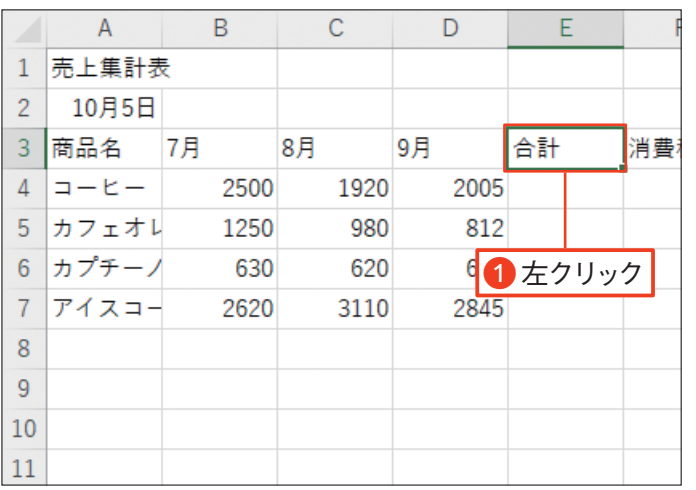

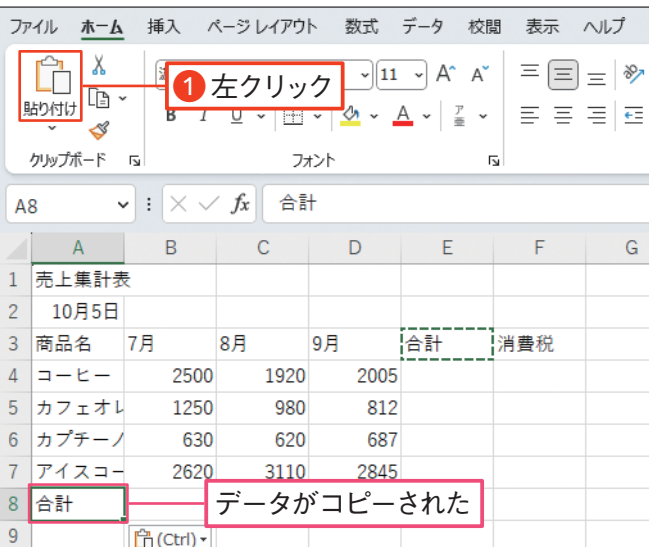

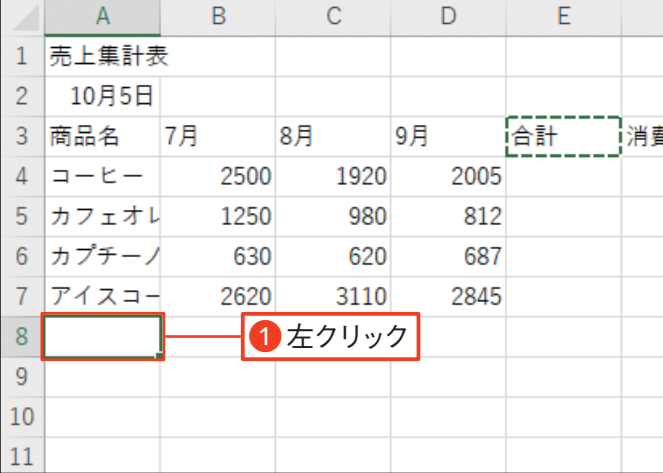

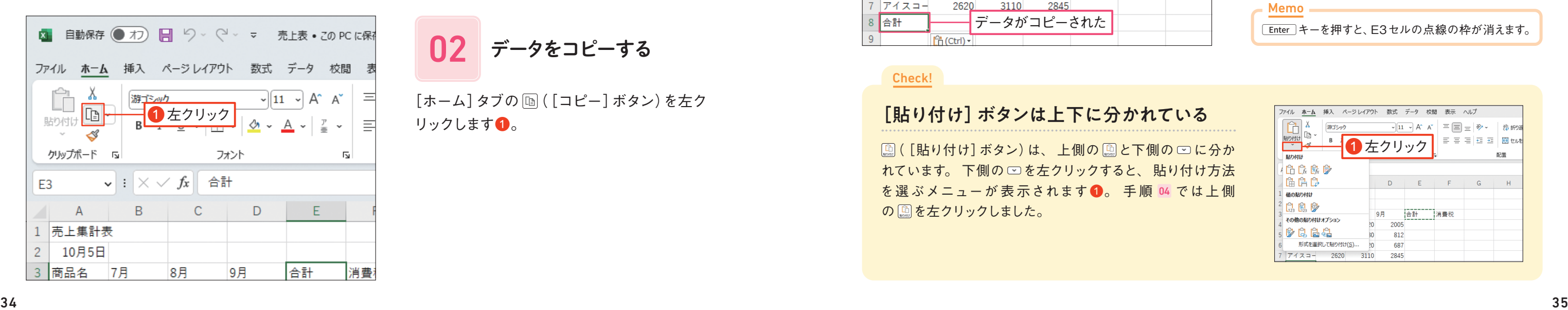

移動したいデータが入力されているセル(こ こではA2セル)を左クリックします❶。

[ホーム] タブの | X | ([切り取り] ボタン) を左 クリックします❶。

01 移動元のセルを選択する

[ホーム] タブの [6] ([貼り付け] ボタン) を左 クリックします❶。 切り取っておいたデータ が移動先のセル貼り付けられます。

移動元のセルの周りが点線の枠で囲まれま す。 移動先のセル(ここではF2セル)を左 クリックします❶。

セルに入力したデータを他のセルに移動するには、[ホーム]タブの   ([切り取り]ボタン)と ■■(「貼り付け]ボタン)を使います。 移動すると、 元のセルのデータはなくなります。

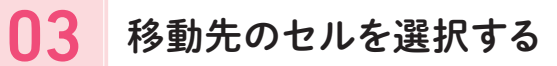

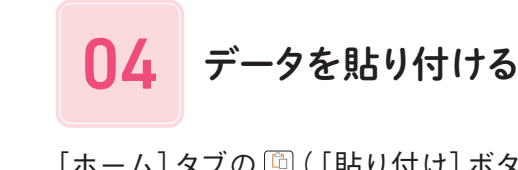

#### Check!

#### セルに「#」記号が表示されたら?

「2023/10/5」のように長い日付をF2 セルに移動すると、セルには「#」記号 が表示されます。 これは、 列幅が不足 していることを示しています。 62 ペー ジの操作で列幅を広げると、日付が正 しく表示されます。

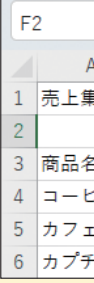

データを移動しよう

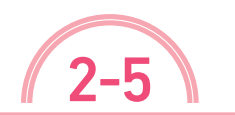

**|練習ファイル 02-05a 完成ファイル 02-05b** 

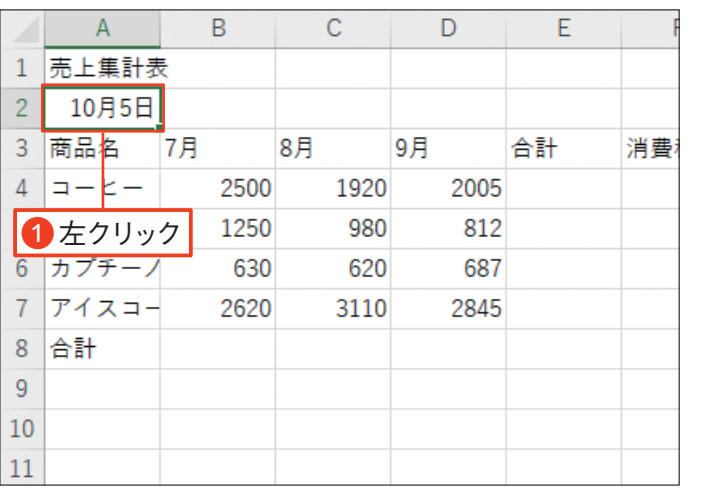

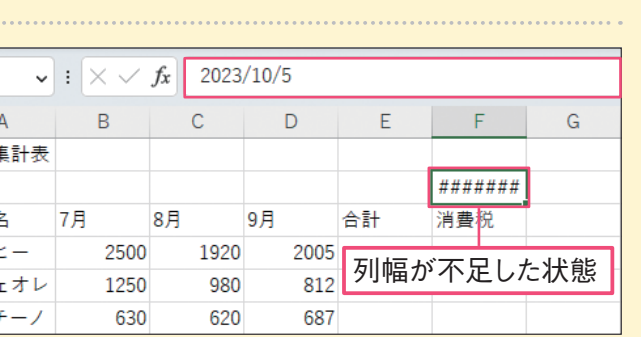

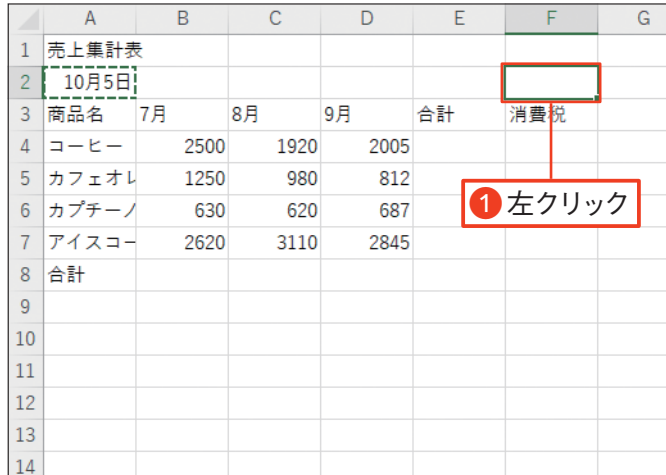

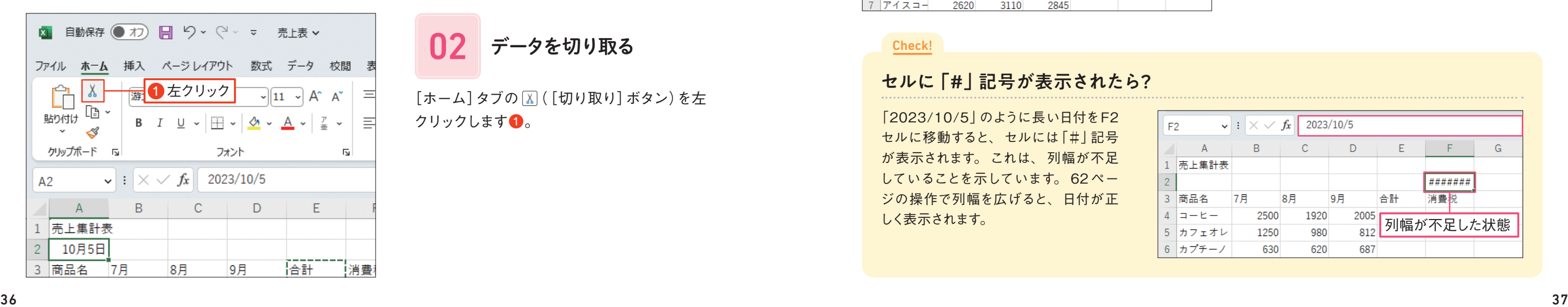

■ コン データを切り取る

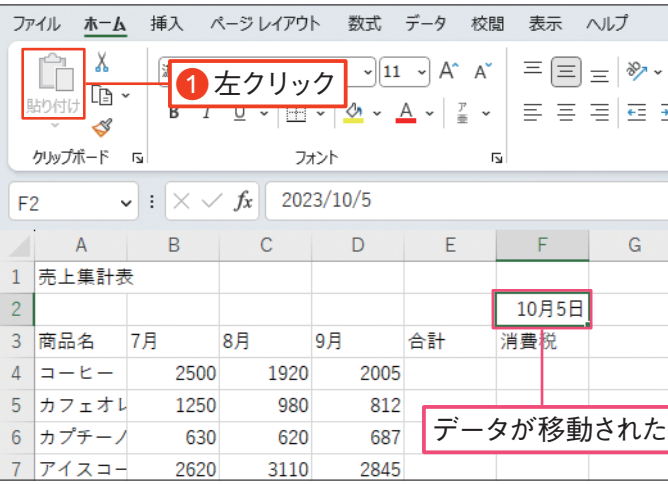

練習ファイル 02-06a 完成ファイル 02-06b

#### Check!

#### 複数の列や行を一度に挿入するには?

列を挿入するには、挿入したい位置の右側の 列番号(ここでは「B」)を左クリックします●。 「ホーム]タブの <del>囲</del> 東 を左クリックします 2。

> 手順 01 で、 複数の列や行をまとめて選択しておくと、 選択した列数分や行数分の列や行をまとめて挿入で きます。 複数の列や行を選択するときには、 27 ページのCheck!の操作で、 列番号や行番号をドラッグし て選択します。

行を挿入するには、挿入したい位置の下側の 行番号(ここでは「2)を左クリックします❶。 [ホーム]タブの 图#スを左クリックします ?。

選択した列の左側に新しい列が挿入され、 B列に入力されていたデータが右側(C列) に移動しました。

### 列を挿入する

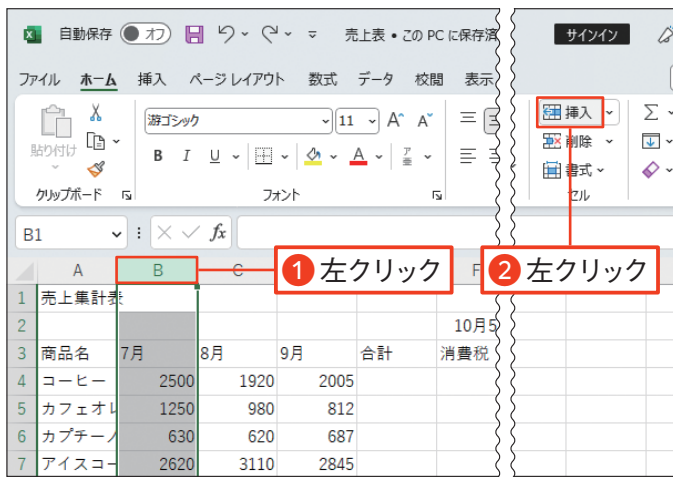

#### $\mathbf{A}$ **R**  $\mathsf{C}$  $D$ E 1 売上集計  $\overline{2}$ 3 商品名 7月 8月 9月 合計  $4 - E 1020$  $200F$  $2500$ 引新しい列が挿入された 5 カフェオ 12 6 カプチー 630 620 687 7 アイスコーヒー 2620 3110 2845 8 合計

# りを選択する

### 行を挿入する

ここでは、 A 列とB 列の間に列を挿入するため、 列 番号の「B」を左クリックしています。 图 # << お 使いのパソコンの環境によって、 異なる形状で表示 される場合があるので注意してください。

# ■■■■ 列が挿入できた

#### Memo

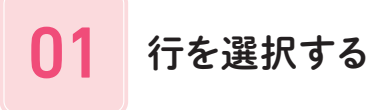

選択した行の上側に新しい行が挿入され、 2 行目に入力されていたデータが下側(3 行 目)に移動しました。 挿入した2 行目に左の 画面と同じデータを入力します❶。

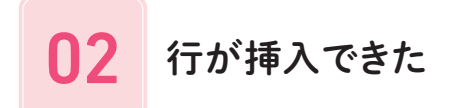

ここでは、 1 行目と2 行目の間に行を挿入するため、 行番号の「2」を左クリックしています。 Memo

行や列を挿入しよう

表を作成している途中で行や列が不足したときは、 いつでも挿入して追加できます。 列を挿入するときは列番号を、 行を挿入するときは行番号を左クリックして選択します。

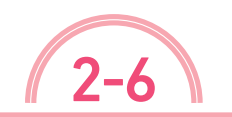

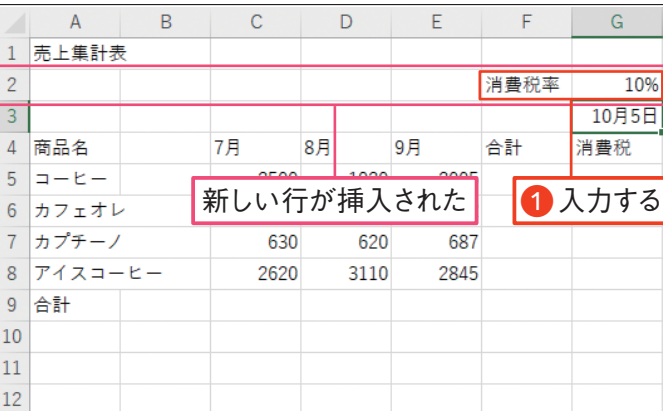

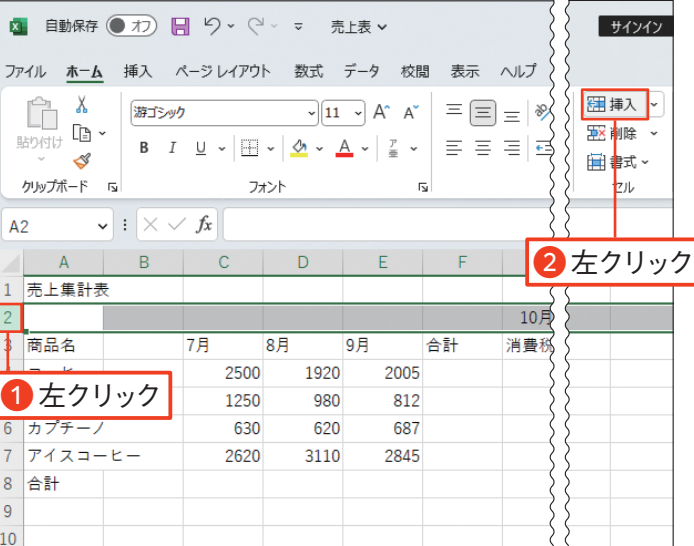

列を削除するときは、削除したい列の列番号 (ここでは「B」)を左クリックします❶。[ホー ム] タブの B 副産 を左クリックします 2。

## 01 削除したい列を選択する

選択した列全体が削除され、右側の列(C列) が左につまって表示されました。

#### 列を削除する

#### 行を削除する

選択した行全体が削除され、下側の行(8 行目)が上につまって表示されました。

 $\overline{\phantom{m}}$  Memo  $\overline{\phantom{m}}$ 

ここでは、 38 ページで挿入したB 列を削除します。 お使いのパソコンの環境によって、 図欄 の形状が 異なる場合があるので注意してください。

#### Memo

ここでは、 B 列を削除したので、もとのC 列以降が 1 列分左に移動しました。

#### Memo

行を削除するときは、削除したい行の列番号 (ここでは「7|)を左クリックします ●。「ホー ム]タブの を左クリックします❷。

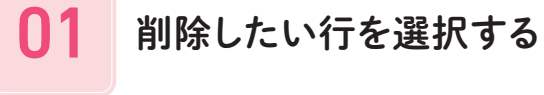

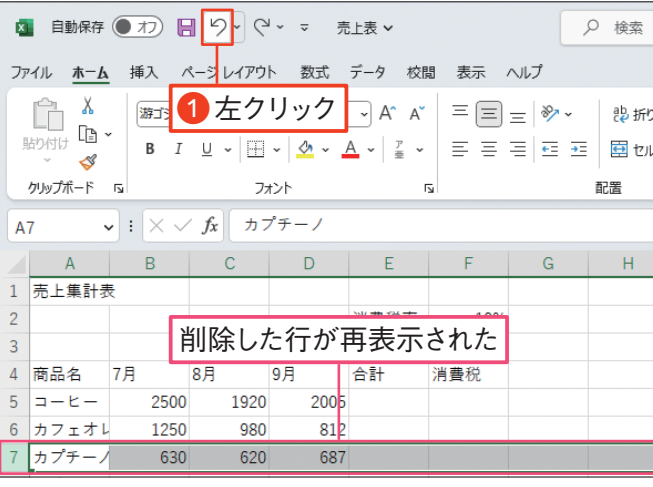

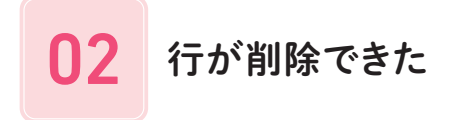

クイックアクセスツールバーの ([元に戻 す]ボタン)を左クリックすると●、削除した 行が再表示されます。 19 ページのCheck! の操作で、ブックを上書き保存します。

 $\overline{\phantom{m}}$  Memo  $\overline{\phantom{m}}$ 

ここでは、7行目を削除したので、8行目以降が1行 分上に移動しました。

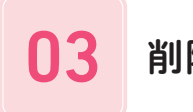

#### □3 削除した行を元に戻す

([元に戻す]ボタン)を左クリックすると、 直前の 操作を取り消して元の状態に戻すことができます。

# 行や列を削除しよう

作成中の表に不要な行や列があれば、 行単位や列単位で削除できます。 列全体を削除するときは列番号を、 行全体を削除するときは行番号を左クリックします。

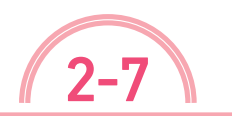

**|練習ファイル 02-07a 完成ファイル 02-07b** 

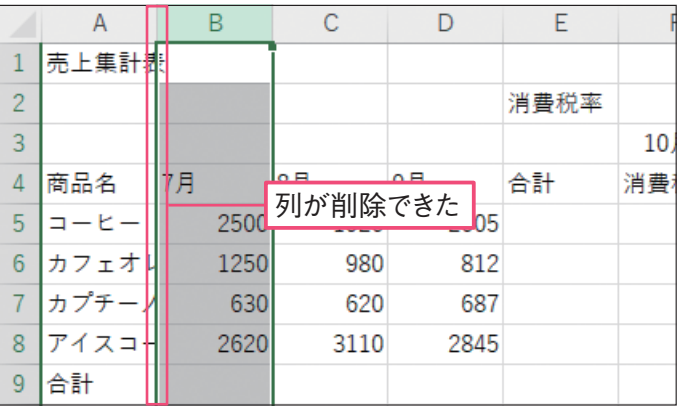

# ■■■■ 列が削除できた

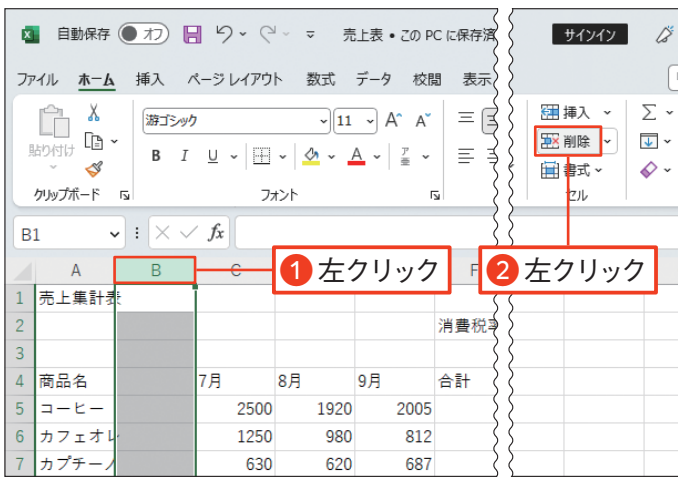

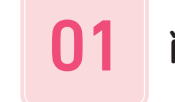

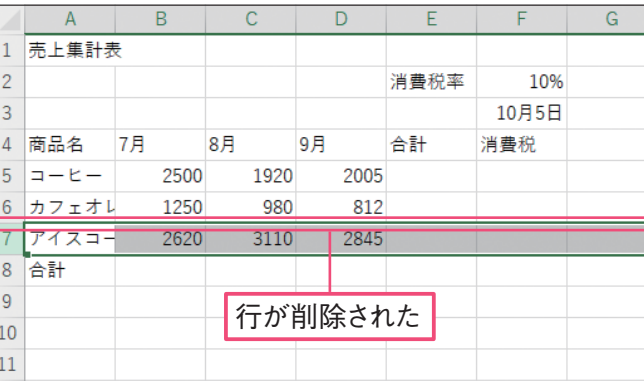

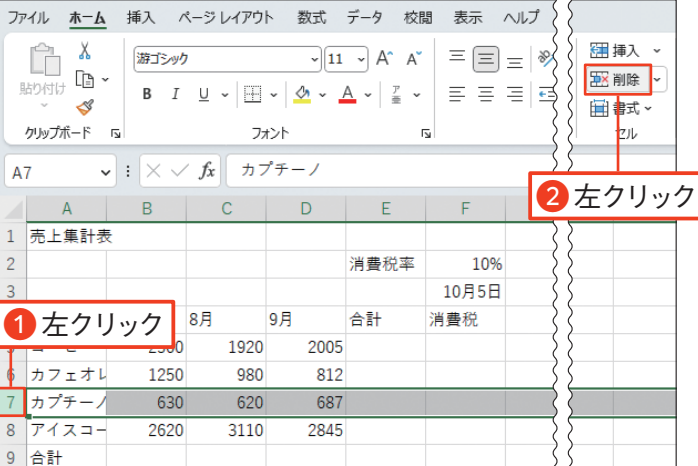